## **PROSES PENDAFTARAN MURID BARU DI DALAM FROG VLE**

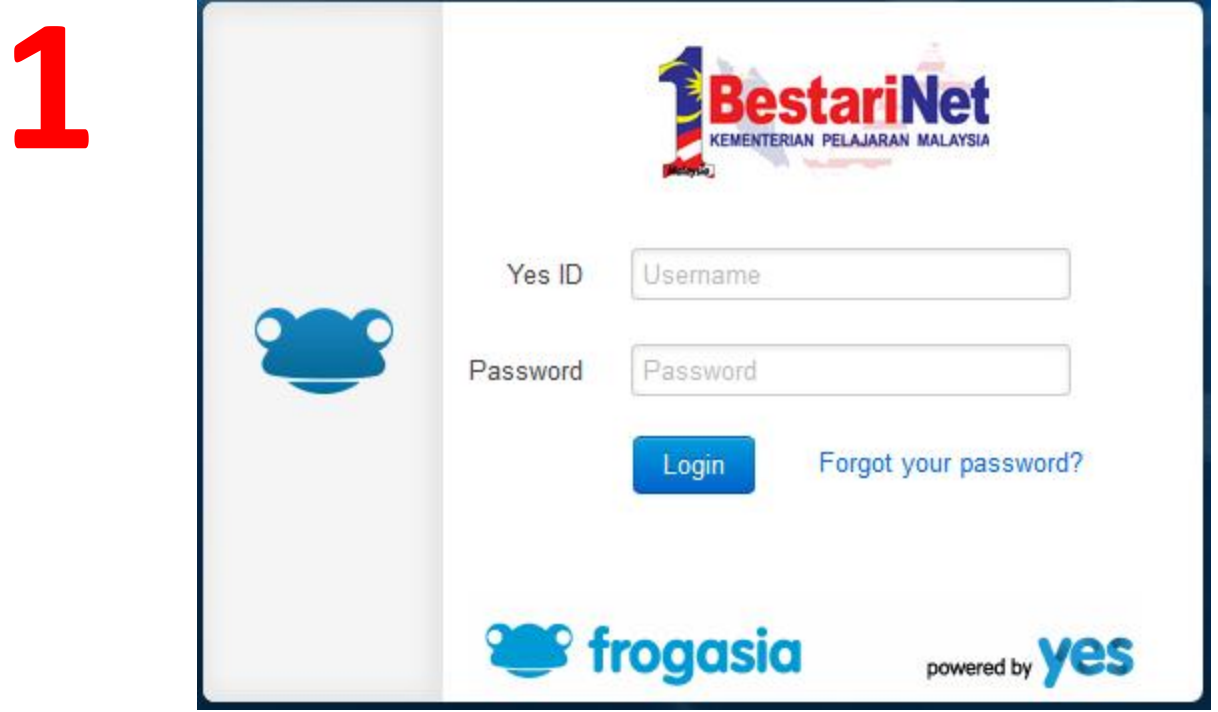

- 1. Log masuk sebagai admin .
- 2. Hanya admin sahaja yang mempunyai akses untuk mendaftarkan murid .
- 3. Sekiranya ada guru lain yang telah diberi kepercayaan , proses pendaftaran ini juga boleh dilakukan oleh mereka dengan menggunakan **akaun admin vle** sahaja .

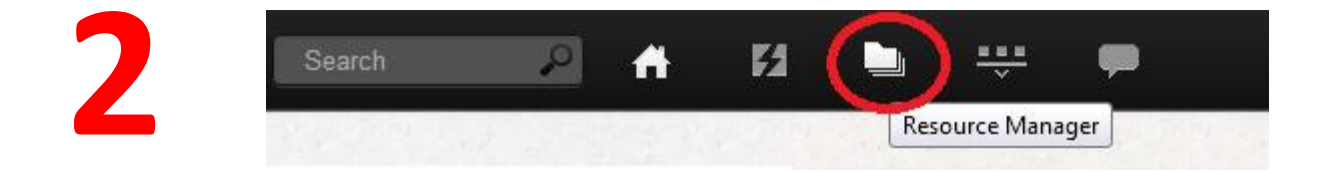

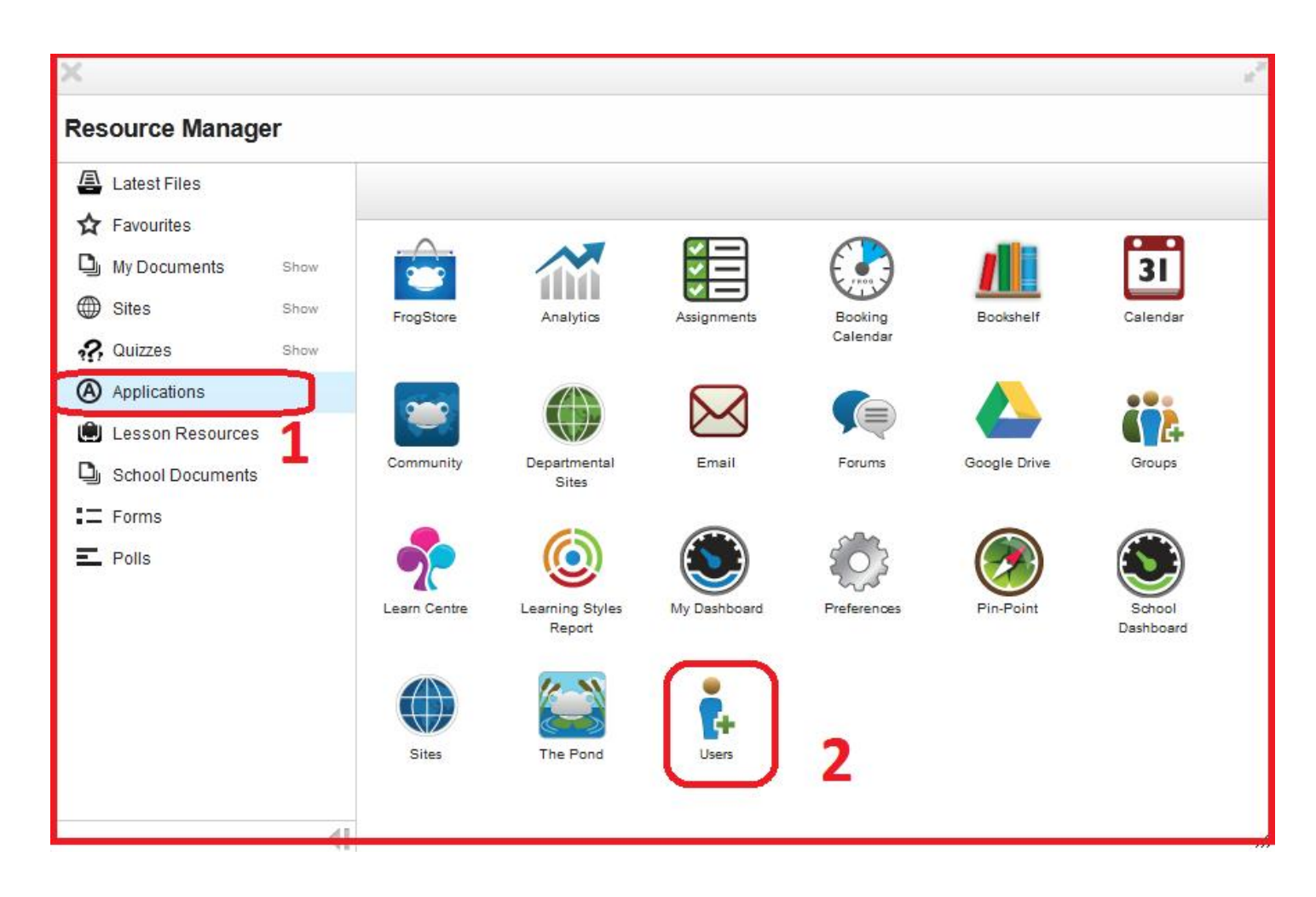

4. Klik pada ikon "Resource Manager" . 5. Lihat bahagian **kiri** paparan "Resource Manager" , pilih "Applications" . 6. Klik pada ikonUsers

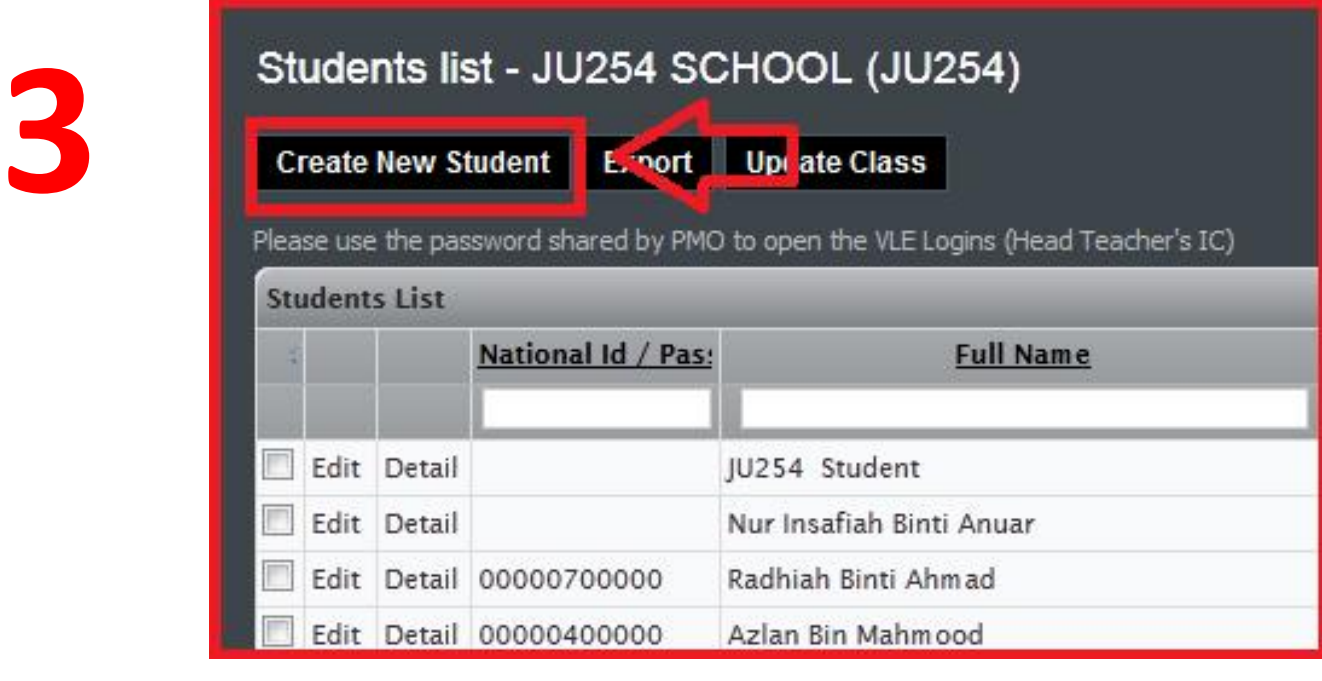

- 7. Klik pada **"Create New Student"** .
- 8. Isikan maklumat murid dan ibu bapa @ penjaga .
- 9. Isi pada bahagian maklumat **"mandatori"** sahaja sekiranya anda ingin proses pendaftaran segera selesai . Namun begitu , anda **DIGALAKKAN** mengisi penuh kesemua maklumat yang ada di dalam borang pendaftaran pelajar .

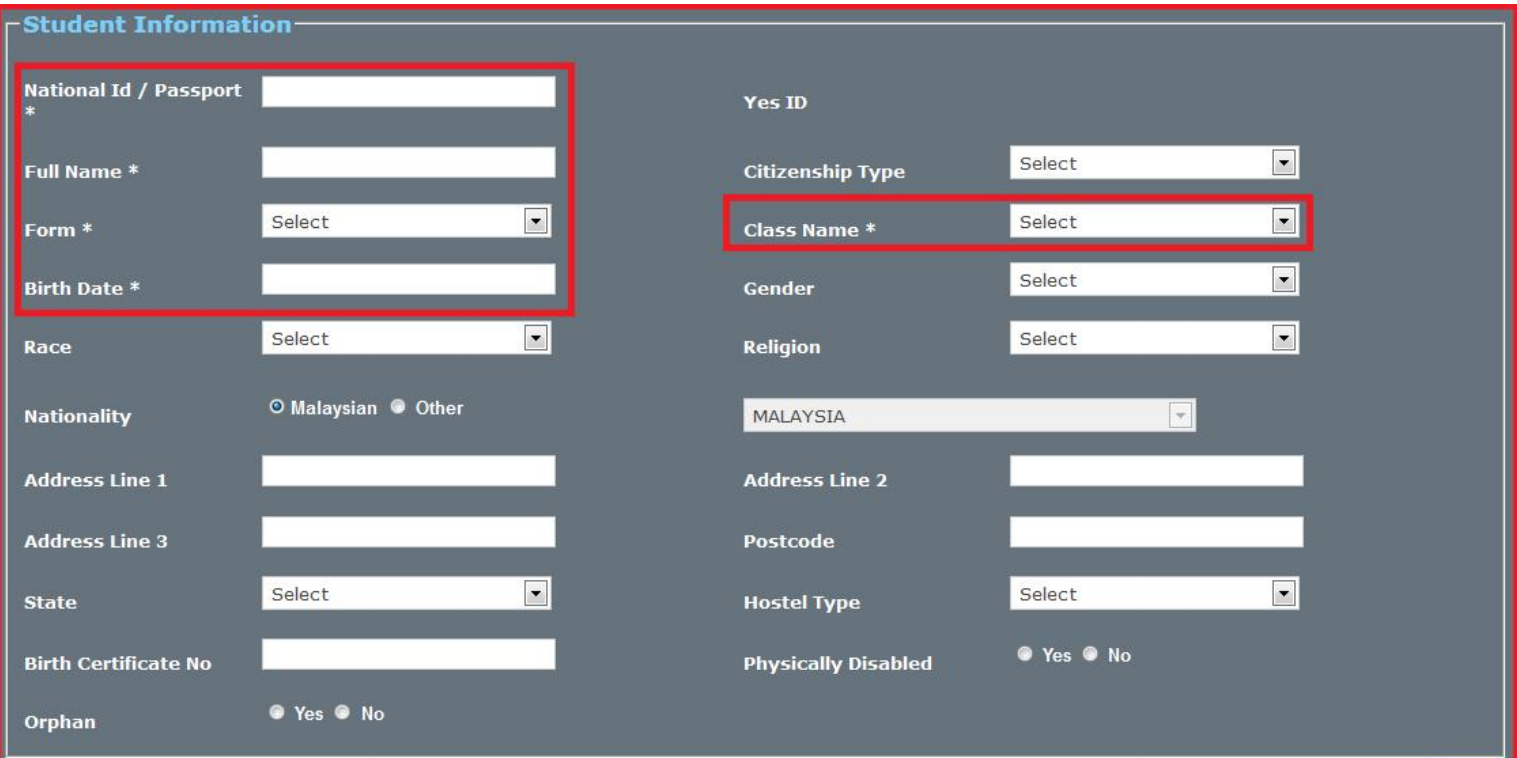

#### **Contoh borang murid**

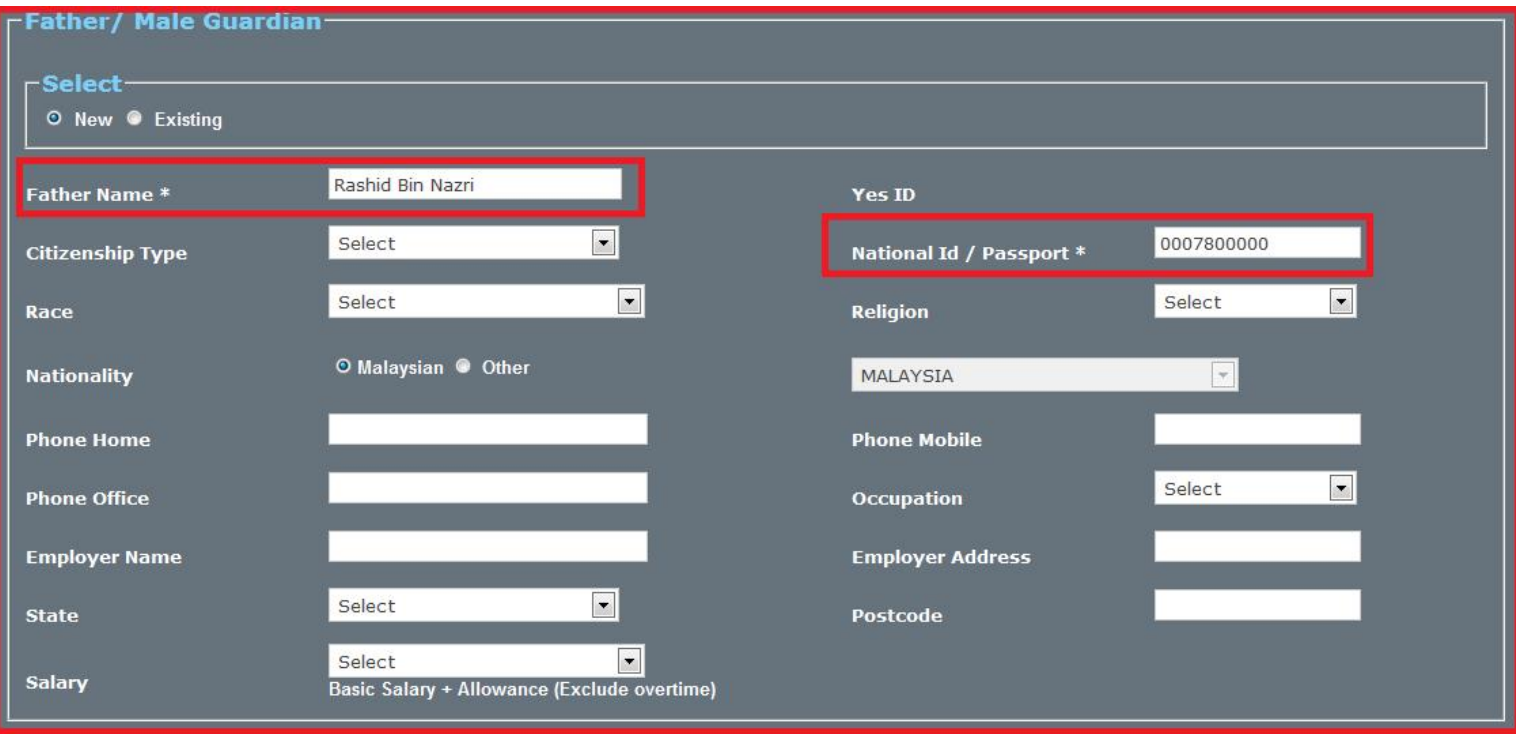

**Contoh maklumat bapa**

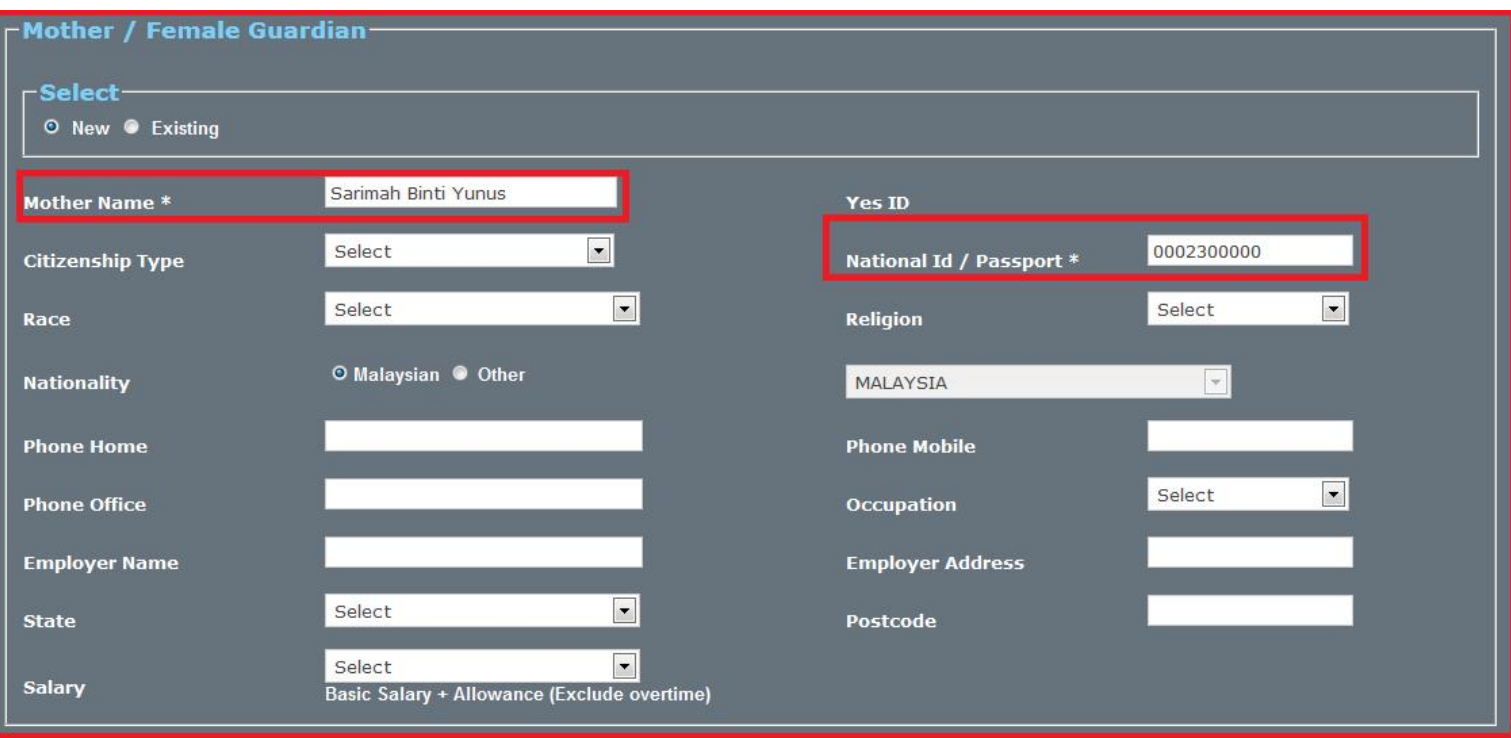

#### **Contoh maklumat ibu**

- 10. Sekiranya maklumat ibu bapa telah wujud ( Abang @ kakak murid telah didaftarkan di dalam frog vle ) , pilih opsyen **"Existing"** . Cari nama ibu dan bapa murid untuk dipilih .
- 11. Setelah selesai mengisi maklumat pada borang pendaftaran , anda **DINASIHATKAN** supaya menyemak semula data-data yang telah dimasukkan .
- 12. Apabila telah pasti benar , klik pada butang **"confirm"** .
- 13. Maklumat tadi akan dikemaskini di **"National Student Master Index"** . Tunggu sehingga paparan **YES ID** pelajar dan ibu bapa muncul .
- 14. Tutup paparan tersebut .

# **TIPS :**

- Setiap maklumat murid yang didaftarkan akan dikemaskini di pengkalan data **( National Student Master Index )** .
- Setiap pelajar **HANYA** boleh didaftarkan **SEKALI** sahaja di dalam FROGVLE . ( Data tersebut akan disimpan di dalam National Student Master Index ) .
- Oleh kerana itu , setiap pelajar yang berpindah masuk ke sekolah yang baru **tidak lagi**

**dibenarkan untuk pendaftaran** di dalam FROGVLE kerana datanya telah ada di National Student Master Index .

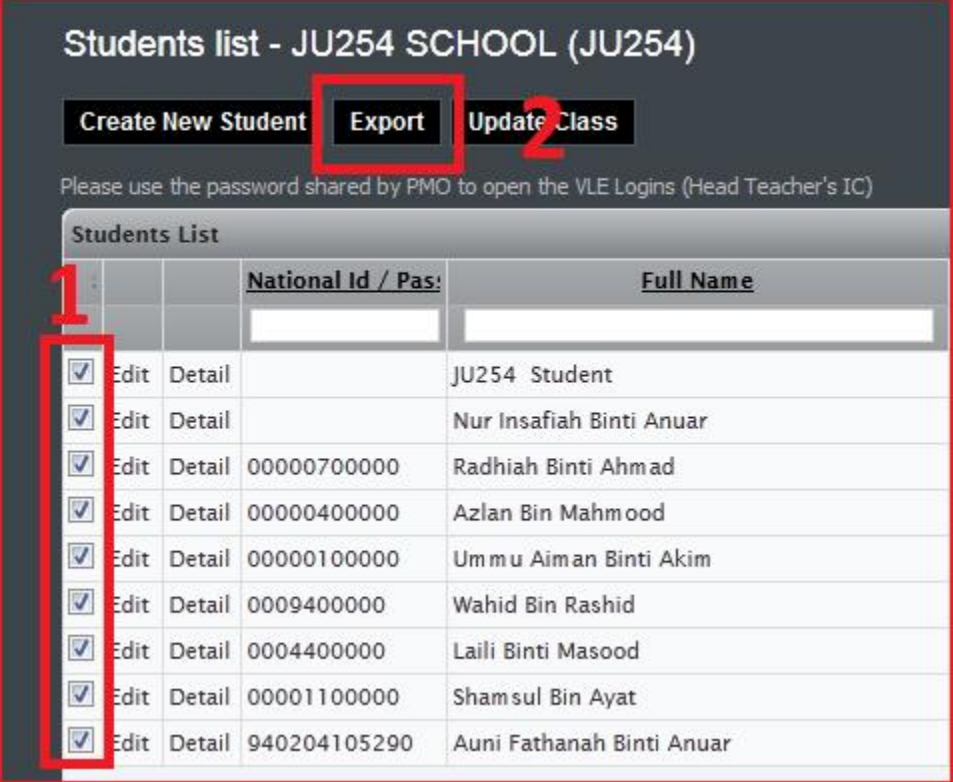

- 15. Untuk memudahkan pengagihan id baru , semak semula "Students List" .
- 16. Tandakan semua murid baru seperti di dalam gambarajah di atas .
- 17. Setelah selesai memilih pelajar , klik pada butang "Export" .

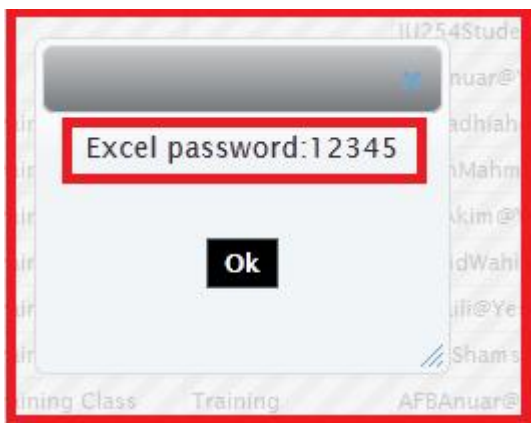

- 18. Kesemua pelajar yang telah dipilih akan dijana di dalam helaian "Excel" .
- 19. Ingat kata laluan "Excel" tersebut ( 12345 )
- 20. Klik butang "Ok" .
- 21. Mulakan proses memuat turun helaian excel tersebut .

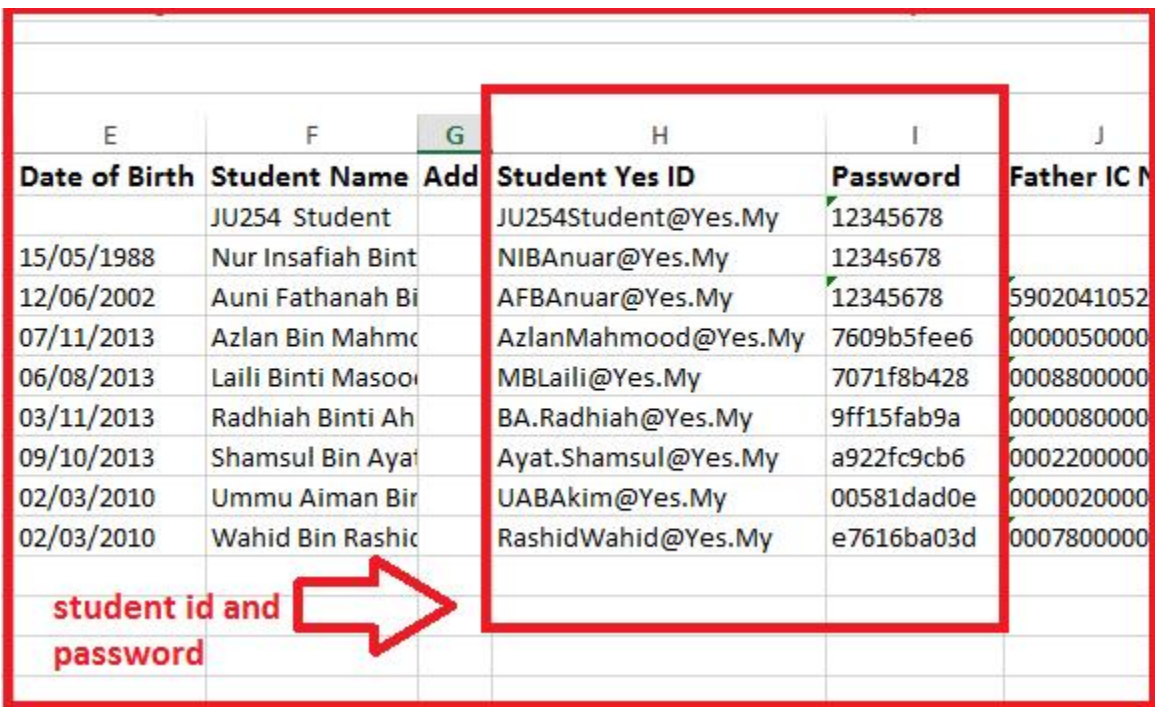

- 22. Buka fail excel yang telah dimuat turun .
- 23. Maklumat pelajar akan dipaparkan . Simpan fail excel ini untuk rujukan anda .
- 24. Berikan id dan kata laluan pada pelajar .
- 25. Id dan kata laluan ibu bapa juga perlu diberikan pada pelajar . ( ID ibu bapa juga ada di dalam helaian excel yang telah dimuat turun .

# **TIPS :**

 Kata laluan yang dijana oleh sistem di dalam frog vle adalah unik dan mengandungi pelbagai aksara dan nombor . Hal ini kadangkala boleh merumitkan pelajar dan ibu bapa untuk proses log masuk kali pertama . Anda sebagai admin boleh membantu mereka dengan

menukar kata laluan yang mudah terlebih dahulu **( 12345 )**.

 Untuk menukar kata laluan , proses yang sama juga dengan proses transfer in dan transfer out . Semak semula modul untuk transfer in dan transfer out .